Selecciona el trámite: "Solicitud de Certificado de nacionalizado".

#### Trámites extranjería en línea

#### 1 Trámites ▼

Solicitud de certificado de nacionalizacion

Solicitud de certificado de NO nacionalizado

Pronunciamiento de nacionalidad

Mis Solicitudes

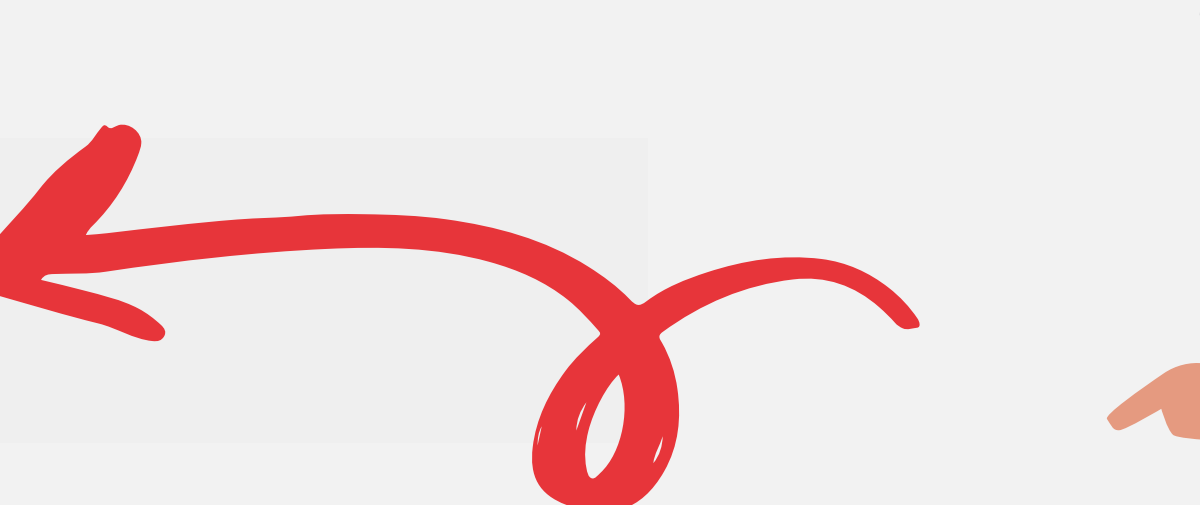

### PASO 4

 $5<sup>2</sup>$ 

Completa el formulario. Si el usuario está registrado, aparecerán los datos automáticamente.

Adjunta los documentos requeridos, en formato PDF. Luego, haz click en "Enviar solicitud".

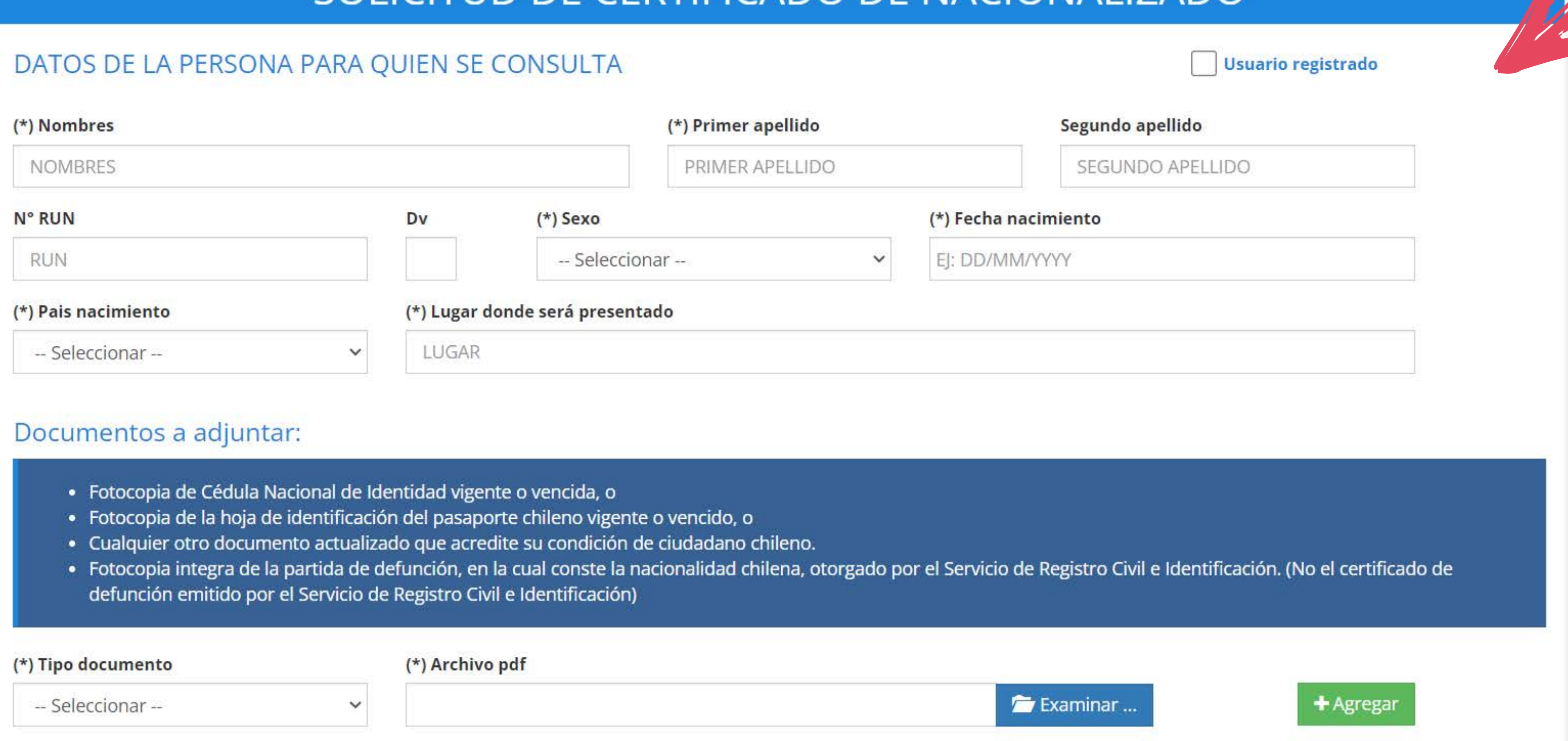

**FRTIFICADO DE NACIONALIZADO** 

Si estás en Chile, puedes solicitar el Certificado de Nacionalizado en el Portal de Trámites Digitales del SERMIG: tramites.serviciomigraciones.cl Luego, debes hacer click en "Iniciar". tramites.serviciomigraciones.cl

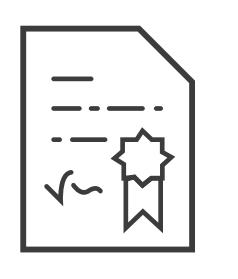

#### Debes confirmar el envío, haciendo click en "Aceptar".

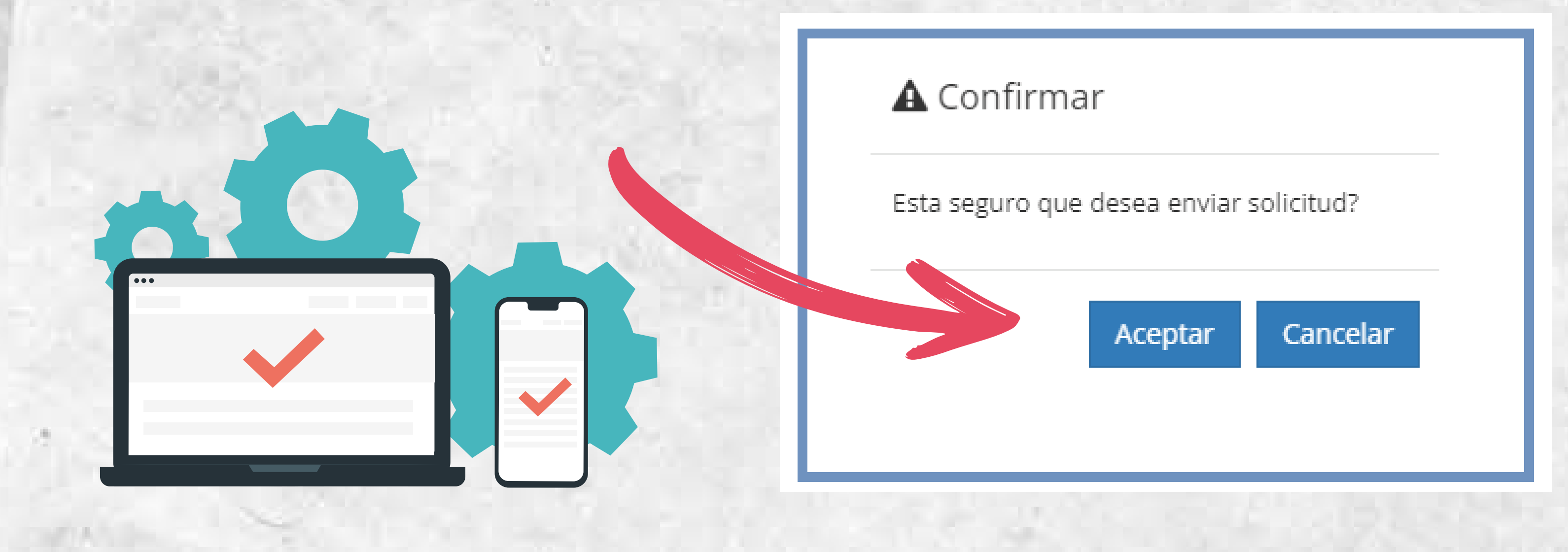

Recibirás automáticamente en tu correo el comprobante de la solicitud, con su número y fecha.

La respuesta a tu solicitud se enviará en cuanto esté resuelta. Cuando esto pase, recibirás el certificado u oficio en tu correo electrónico, en PDF.

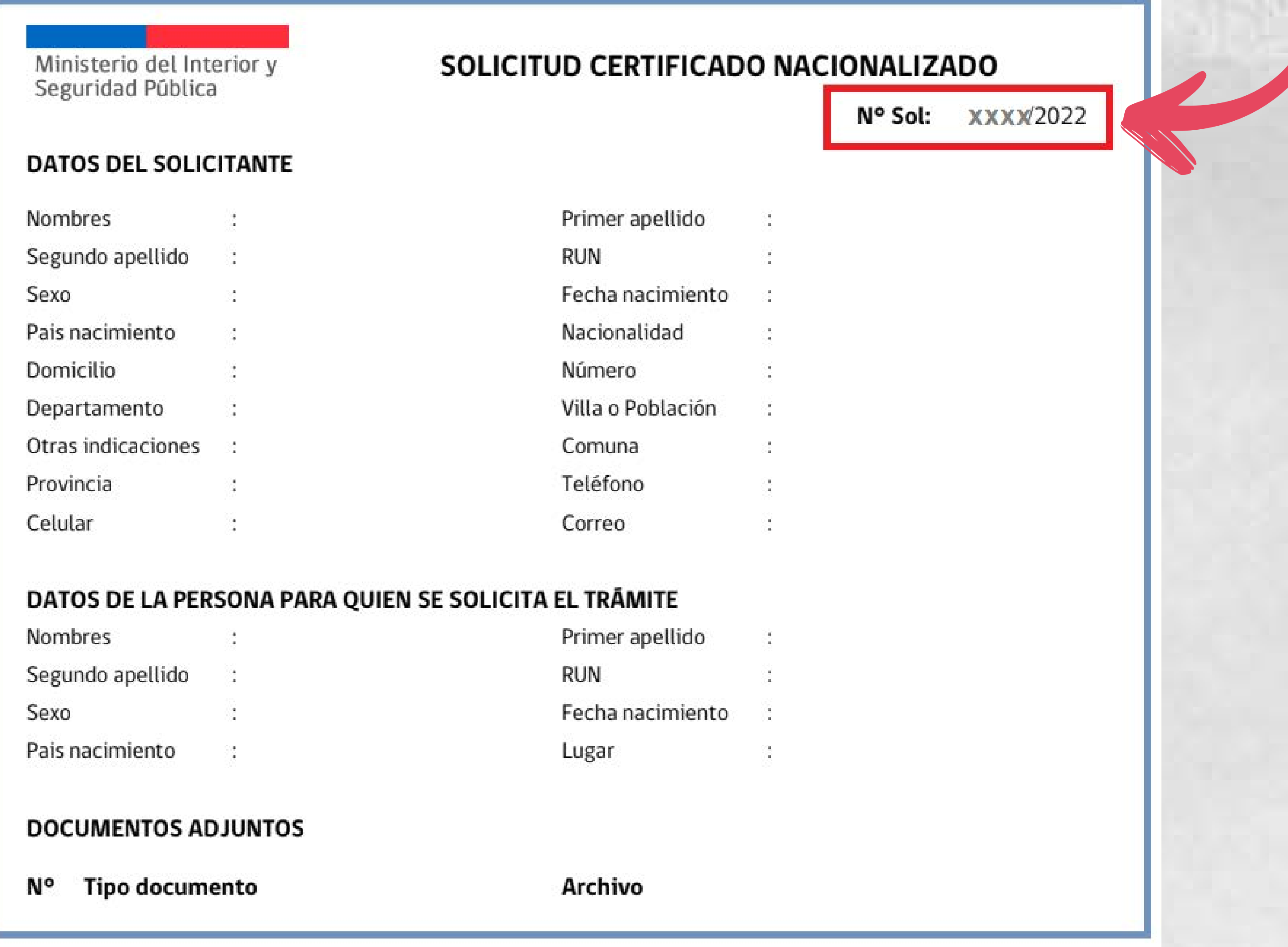

# PASO 1

### PASO 2

# PASO 3

# PASO 5

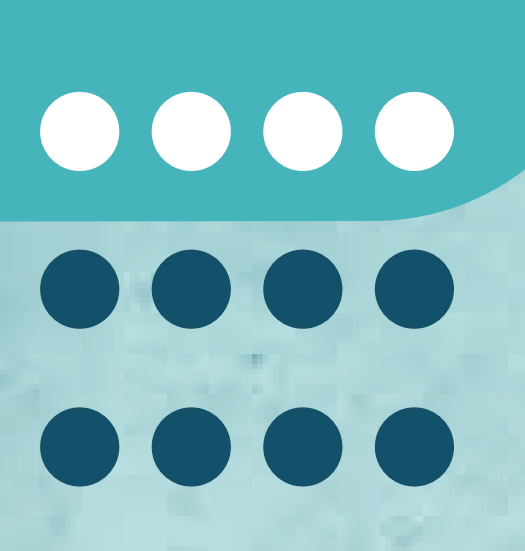

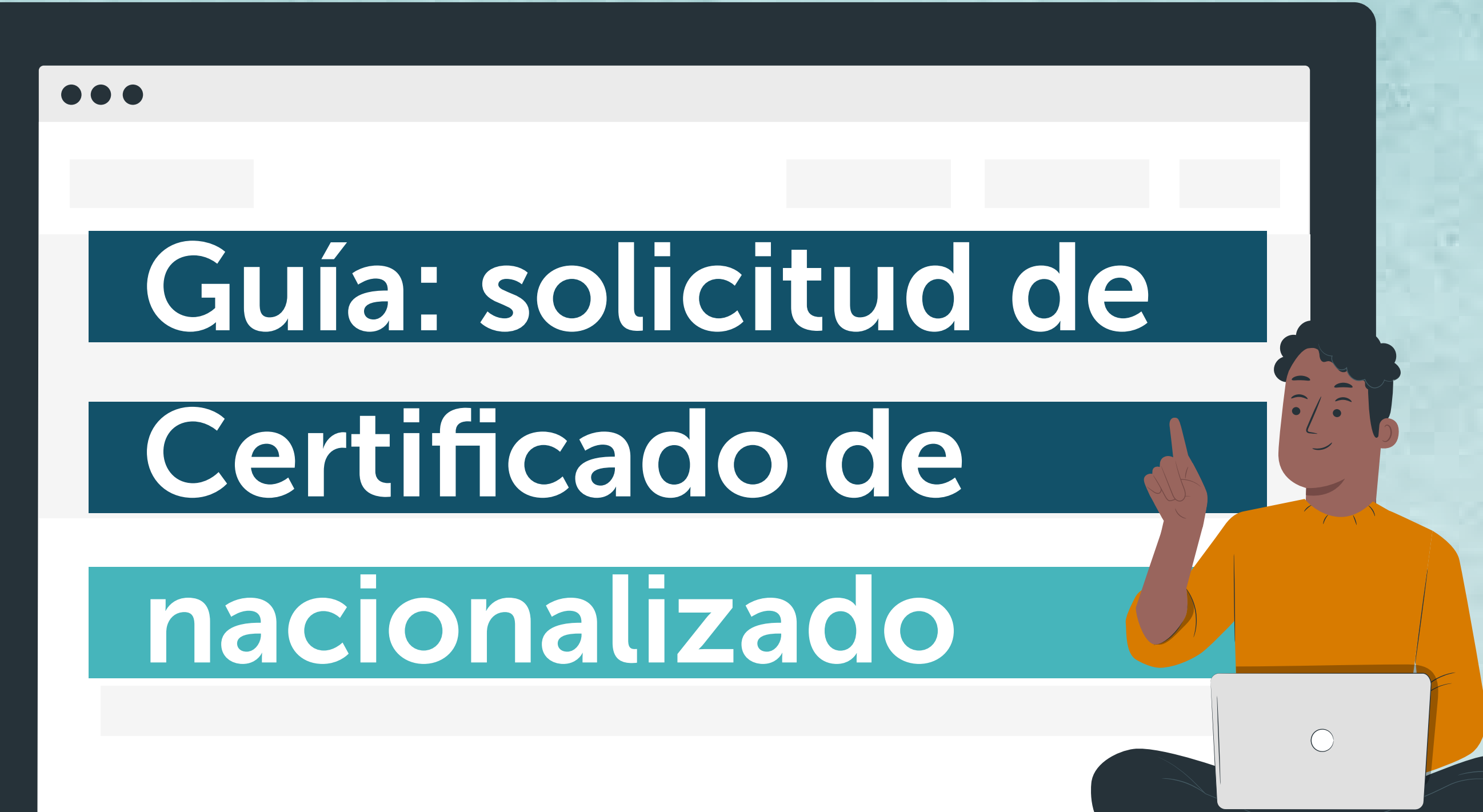

MIGRACIONES<br>CHILE

Certificado de Nacionalizado

Iniciar  $\rightarrow$ 

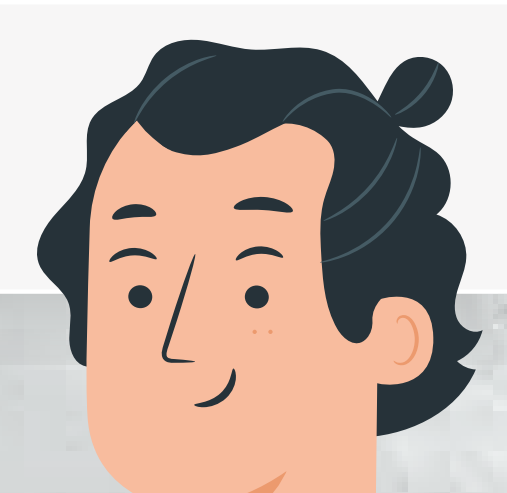

Certificado de nacionalizado: documento que acredita que obtuviste la Carta de Nacionalización en el país.

Se abrirá un formulario de ingreso. Para hacer el trámite, debes registrarte con tu correo electrónico y contraseña.

### **TRAMITES-EXT-WEB** Versión de la aplicación 1.3 - Ministerio del interior 2016 **Email:** Contraseña: No soy un robot reCAPTCHA Privacidad - Términos Ingresar Recordar Contraseña Registrarse

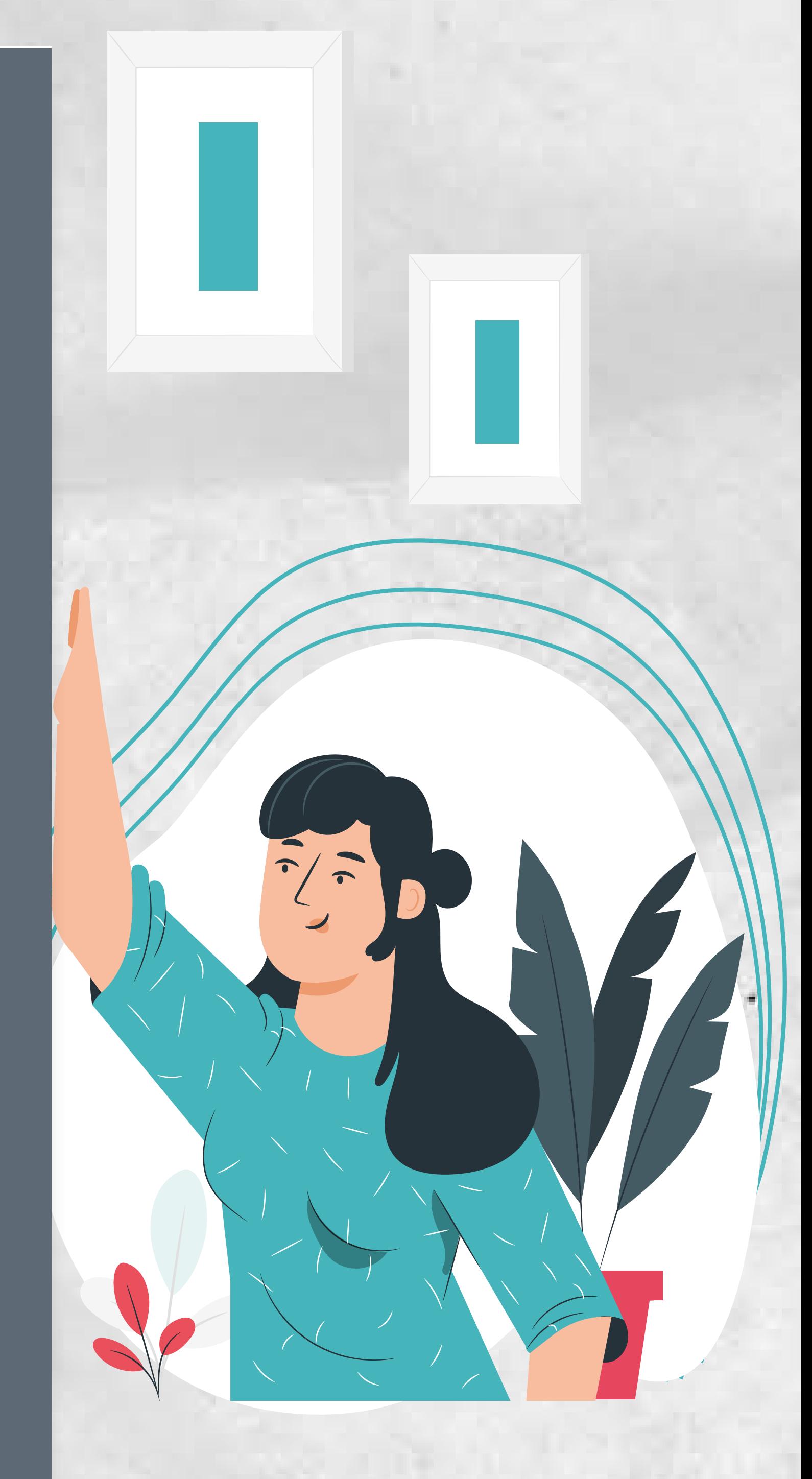